## ◆ ARUM Factory365 ユーザーマニュアル(暫定版)

# 3. ユーザー登録

<お問い合わせ先><br>国内総代理店 株式会社ジーネット アルムコード推進室 全全社<br><お問い合わせ先><br>国内総代理店 株式会社ジーネット アルムコード推進室<br>国内総代理店 株式会社ジーネット アルムコード推進室<br>電 話:050-1750-7500(コールセンター直通)受付時間:平日 9時〜17時<br>仕 所:〒540-0024 大阪市中央区南新町2-2-5<br>住 所:〒540-0024 大阪市中央区南新町2-2-5<br><sup>ts Reserved.</sup> <<br>本: お問い合わせ先><br>国内総代理店: 林式会社ジーネット アルムコード推進室<br>国、話: 050-1750-7500(コールセンター直通)受付時間:平日 9時~17時<br>メール:info.af365support@unisol-gr.com<br>住 所:〒540-0024 大阪市中央区南新町2-2-5<br>Is Reserved. メール:info.af365support@unisol-gr.com<br>住 所:〒540-0024 大阪市中央区南新町2-2-5 <分 台<br>-<br>- お問い合わせ先><br>国内総代理店 株式会社ジーネット アルムコード推進室<br>電 話:050-1750-7500(コールセンター直通)受付時間:平日 9時〜17形<br>メール:info.af365support@unisol-gr.com<br>住 所:〒540-0024 大阪市中央区南新町2-2-5<br>is Reserved.

【1】「ARUM Factory365」サイトへの接続

Step1>下記いずれかのアカウント情報を準備

- ・Microsoftアカウント
- ・Googleアカウント

Step2>インターネットブラウザを開く PCまたはタブレットを起動してインターネットブラウザを開く

Step3>ARUM Factory365サイトに接続(下記URLに接続) https://arumfactory365.com/

# 【2】ARUM Factory365ログイン画面

サインインするアカウントをクリック

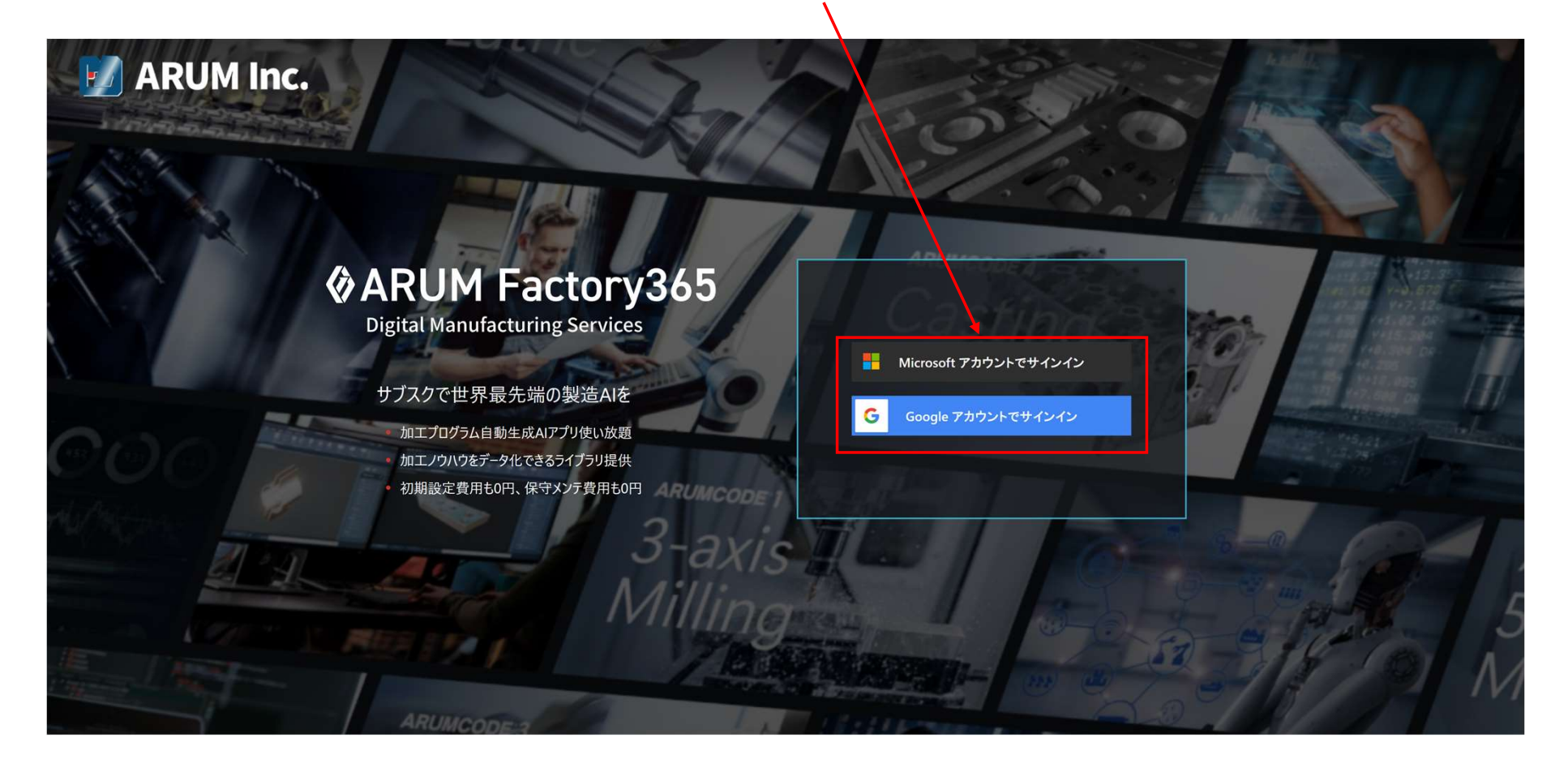

## 【3】利用規約の確認と同意

### 利用規約を最後まで読んで「利用規約に同意する」を押す

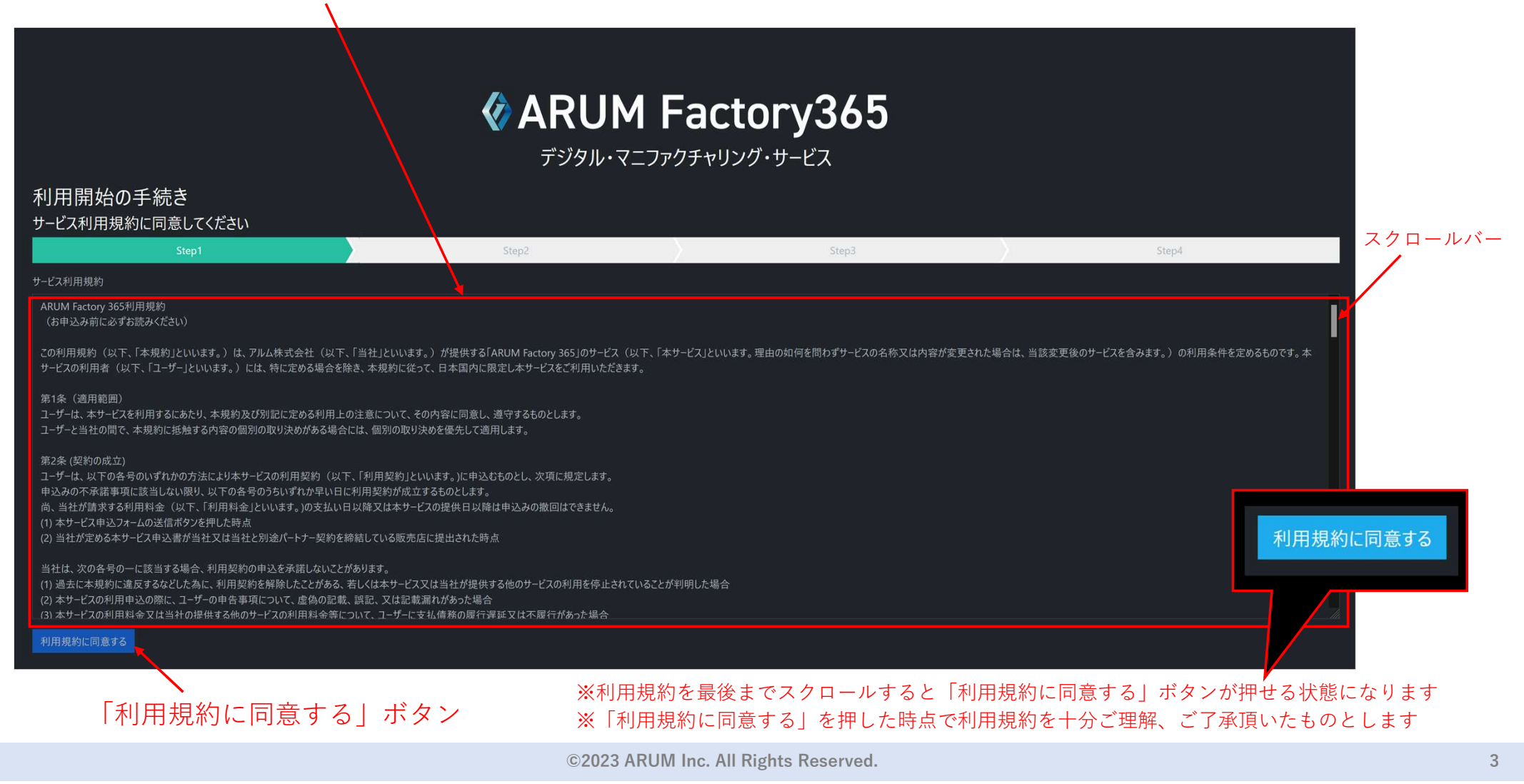

## 【4】お客様情報(ユーザー情報)の入力

取次店の「店舗コード」を入力

※店舗コード未入力の場合、株式会社ジーネットの店舗コードで登録されます

お客様情報(ユーザー情報)入力欄

#### **& ARUM Factory365** デジタル・マニファクチャリング・サービス 利用開始の手続き お客様情報を入力してください Step2 Step3 Step4 Ste 会社名 会社名 (かな) アルム株式会社 あるむかぶしきかいしゃ 担当者名 担当者名 (かな) とみずたろう 戸水太郎 店舗コード メールアドレス 392-004-00001 tomizut@outlook.ip ※日本国総代理店 株式会社ジーネット 注意事項 1. ライブラリ機能については、準備が出来次第リリースします。ライブラリ使用料に関する早期予約特典は、本機能の提供開始時に使用できますので予めご了承ください。なお、切削条件ライブラリについては、弊社で十分に試験しているとはいえ、お客様監視の元お使い頂くこと、また、十分に試し加工をしてからのご使用をお願 いいたします。万が一、工作機械や製品に破損があったとしても弊社としてはその費用を負担することはありません。ライブラリ利用にあたっての注意点は本機能リリース時に改めてご案内します。 2. サービス開始時にはマシン登録台数・工具登録本数・材料登録件数が、プレミアムプラン上限以上に登録できるようになっておりますが、2023年9月30日以降はプランごとに制限がかかりますのでご注意ください。また、同日より解析ストレージ容量についても制限がかかります。解析したNCプログラムやその他データが古い順から 自動消去されますのでご注意ください。なお、9月30日以降のプランごとの上限は次の通りとなります。

。スタンダードプラン:マシン登録台数3台、工具登録本数200本、材料登録件数10件。

プレミアムプラン: マシン登録台数10台、工具登録本数400本、材料登録件数30件。

3. ARUM Factory365の利用方法については、チュートリアル動画とユーザーマニュアル (PDF) で説明しています。サービス利用開始にあたって、特にデータの入出力に関連する「第9章: ARUMCODE用STLデータ作成ルール」と「第7章: ポストプロセッサ作成方法」は必ずお目通しいただき、適切な手順をご理解の上でお使い 頂くようお願いいたします。

### 全項目入力後、注意事項を読んで「プラン選択へ進む」を押す ※「プラン選択へ進む」を押した時点で注意事項を十分ご理解、ご了承頂いたものとします

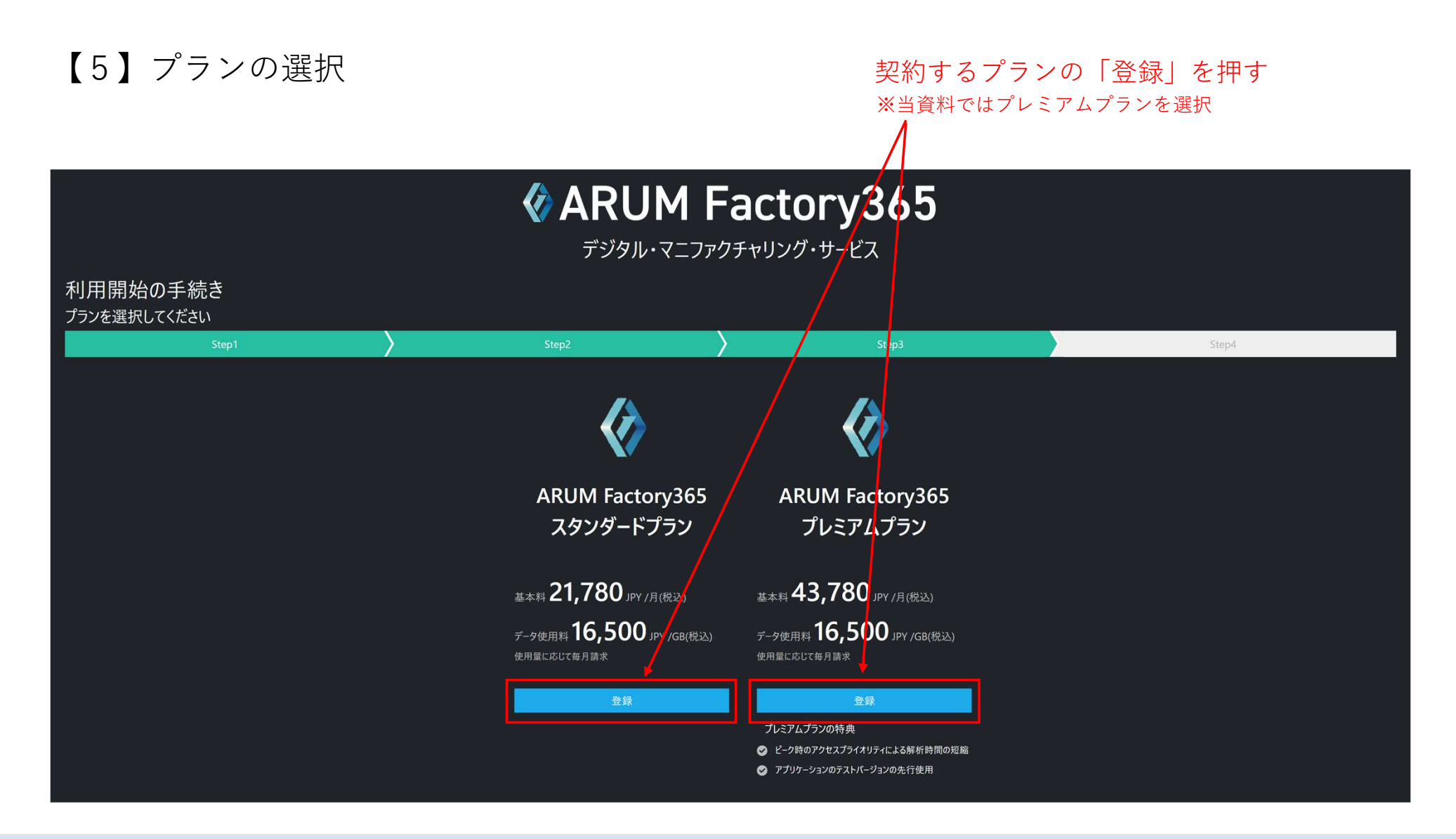

# 【6】支払い方法の設定

支払い方法を選択 選択したプランを表示 ※当資料ではカード払いを選択

### **& ARUM Factory365** デジタル・マニファクチャリング・サービス 利用開始の手続き 支払い情報を入力してください Step4 ARUM Factory365 プレミアムプランに申し込む  $\equiv$ 皆 カード払い **本日のお支払い43,780 JPY 税込** その後は使用量に基づいて毎月請求 氏名 氏名 **ARUM Factory365** 郵便番号 プレミアムプラン 基本料 43,780 JPY /月(税込) カード番号 **VISA O HEO** データ使用料 16,500 JPY /GB(税込) 有効期限 セキュリティコード セキュリティコード 申し込む

# 【7】ARUM Factory365ログイン画面

クレジットカード情報を入力

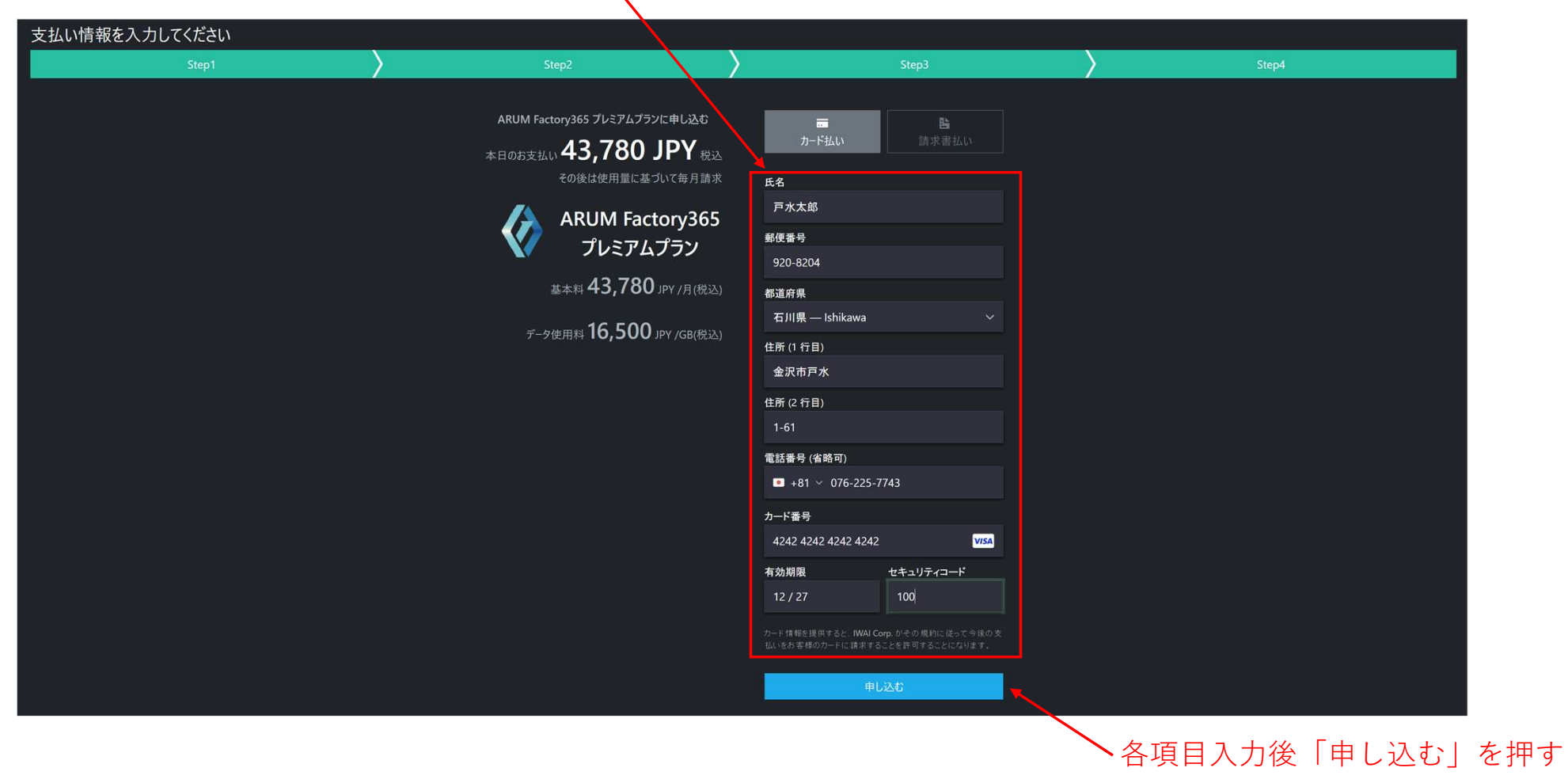

# 【8】ユーザー登録完了(申し込み完了)

申込みが完了するとARUM Factory365メイン画面が表示され、プランに応じたサービスをご利用可能

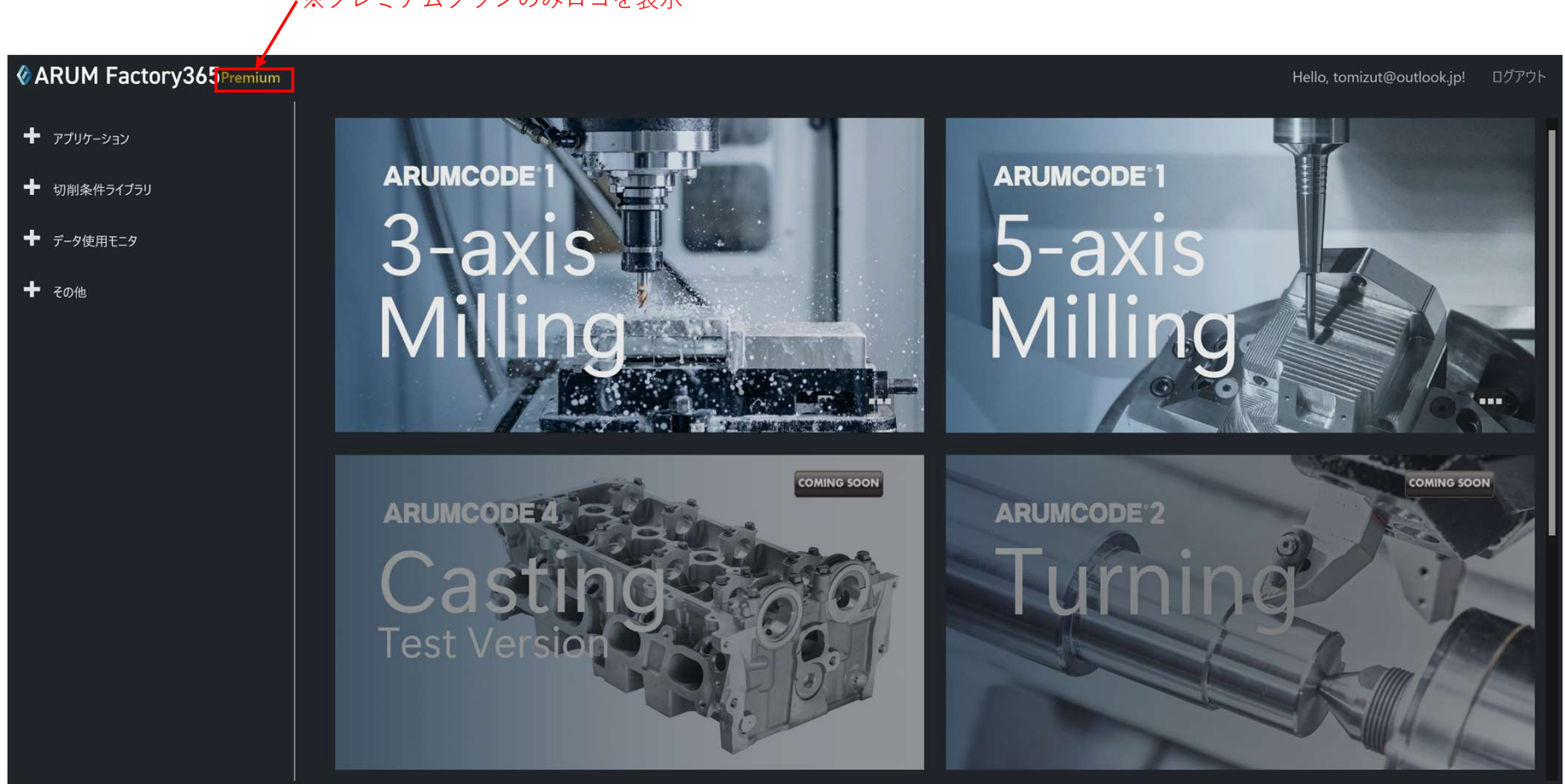

※プレミアムプランのみロゴを表示